DIPLOMADO DE PROFUNDIZACIÓN CISCO PRUEBA DE HABILIDADES PRÁCTICAS CCNP

LUIS FERNANDO JIMÉNEZ BARRETO

UNIVERSIDAD NACIONAL ABIERTA Y A DISTANCIA – UNAD ESCUELA DE CIENCIAS BÁSICAS, TECNOLOGÍA E INGENIERÍA – ECBTI INGENIERÍA DE TELECOMUNICACIONES BOGOTÁ 2022

# DIPLOMADO DE PROFUNDIZACIÓN CISCO PRUEBA DE HABILIDADES PRÁCTICAS CCNP

LUIS FERNANDO JIMÉNEZ BARRETO

Diplomado de opción de grado presentado para optar el título de Ingeniero de Telecomunicaciones

# TUTOR: Mag. JOHN HAROLD PÉREZ CALDERÓN

UNIVERSIDAD NACIONAL ABIERTA Y A DISTANCIA – UNAD ESCUELA DE CIENCIAS BÁSICAS, TECNOLOGÍA E INGENIERÍA – ECBTI INGENIERÍA DE TELECOMUNICACIONES BOGOTA 2022

NOTA DE ACEPTACIÓN

Firma del Presidente del Jurado

Firma del Jurado

Firma del Jurado

Bogotá, 17 de NOVIEMBRE de 2022

## AGRADECIMIENTOS

<span id="page-3-0"></span>Inicialmente quiero agradecer a Dios porque es quien concede la fuerza y las oportunidades para poder alcanzar las metas personales. Seguido quiero agradecer a mi familia a quienes sin duda alguna han sido pacientes y me han apoyado incondicionalmente, pues a lo largo de este proceso he sacrificado tiempo de calidad con ellos, para poder estar a la altura y exigencia de este diplomado y cumplir así de forma satisfactoria los objetivos. A mi madre, quiero hacer una mención especial porque fue quien me brindó los cimientos en una educación llena de valores y principios los cuales son la base fundamental de todos mis logros. A mis compañeros a quienes les debo su colaboración en la resolución de inquietudes y a cada uno de los docentes quienes me guiaron en este hermoso proceso de aprendizaje.

# TABLA DE CONTENIDO

<span id="page-4-0"></span>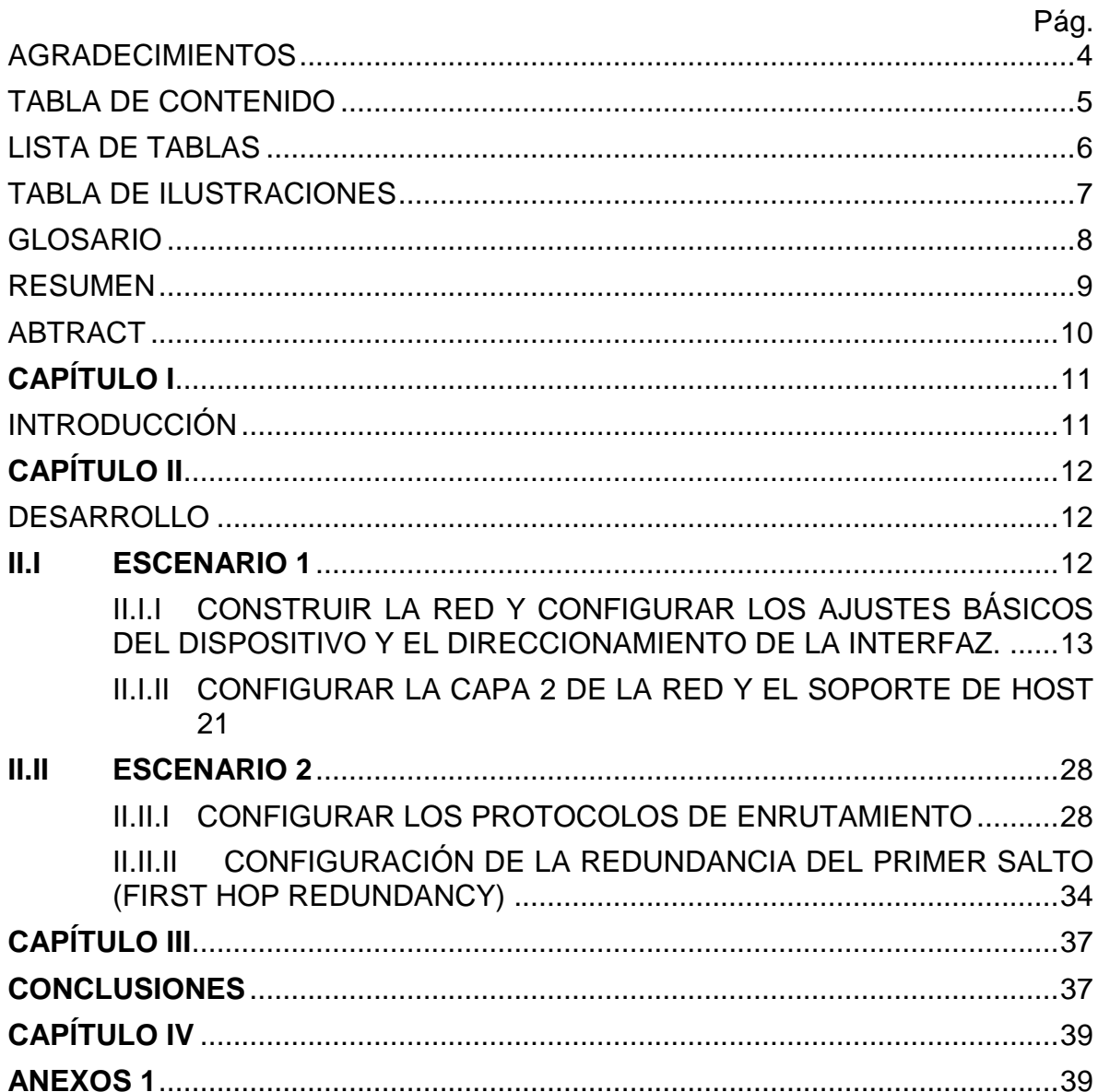

# LISTA DE TABLAS

<span id="page-5-0"></span>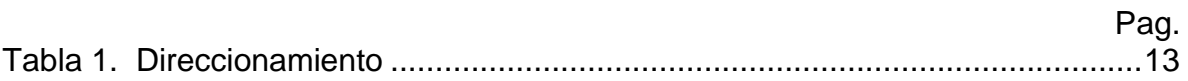

# TABLA DE ILUSTRACIONES

<span id="page-6-0"></span>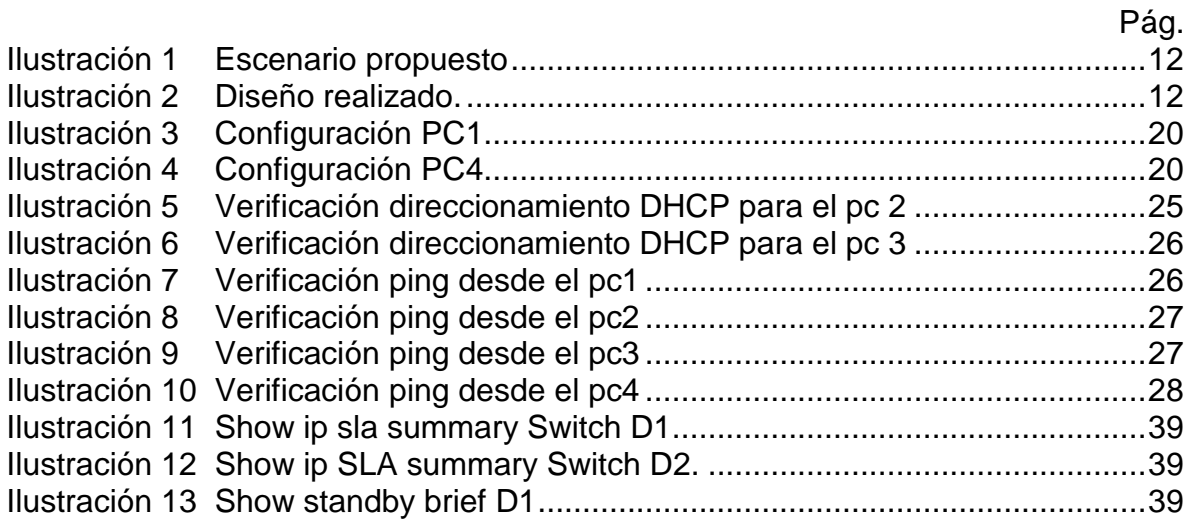

# GLOSARIO

<span id="page-7-0"></span>**CCNP:** es el nivel intermedio de certificación de la compañía. En donde se deben superarvarias etapas y exámenes.

**EtherChannel:** tecnología que permite unir varios enlaces físicos en un solo enlace lógico proporcionando mayor ancho de banda, redundancia a fallos, uso compartido de carga.

**GNS3:** simulador usado para emular, probar, configurar y solucionar problemas enambientes virtuales reales.

**Router:** dispositivo que proporciona conectividad a nivel de red bajo el modelo OSI, en donde su función principal consiste en encaminar o enviar paquetes de datos de una red a otra, interconectando Subredes.

**Switch:** Dispositivo lógico de interconexión de equipos que opera bajo el modelo OSI. Interconecta dos o más host a los puentes de red, pasando datos de un segmento a otro dependiendo de la dirección MAC de destino de las tramas en la red.

**VLAN:** Red de area local virtual, lo que permite crear redes de area local independientes dentro de una red física, lo que facilita la administración y seguridad.

# RESUMEN

<span id="page-8-0"></span>El presente trabajo tiene como fin demostrar las habilidades prácticas adquiridas en el diplomado de profundización CCNP como opción de grado al título de ingeniero en telecomunicaciones de la universidad Nacional Abierta y a Distancia UNAD.

En este documento se evidencia el desarrollo de una red para una compañía la cual de acuerdo a sus necesidades debe cumplir unos parámetros de configuración y seguridad, permitiendo de esta forma realizar la práctica de cada uno de los temas y protocolos vistos en los diferentes módulos del presente diplomado.

Es así como se podrá observar en el desarrollo del proyecto, gracias a la herramienta de software GNS3 la cual fue usada para poder llevar a cabo el diseño y simulación de la red de datos empresarial, la cual se efectuó en 4 partes principalmente, donde se explica la configuración paso a paso de cada uno de los protocolos que en esta red se usaron con el fin de dar una solución óptima. Los protocolos usados fueron: *spanning-tree, etherchannels*, DHCP, OSPFv2, OSPFV3, BGP, se dispone HSRPv2 para proveer redundancia.

Palabras Clave: CISCO, CCNP, ENRUTAMIENTO, CONMUTACIÓN, BGP, *ETHERCHANNEL*, REDES, HSRPv2, OSPFV3.

## ABTRACT

<span id="page-9-0"></span>The purpose of this work is to demonstrate the practical skills acquired in the CCNP deepening diploma as a degree option for the degree of telecommunications engineer of the Universidad Nacional Abierta y a Distancia UNAD.

This document shows the development of a network for a company which, according to its needs, must comply with some configuration and security parameters, thus allowing the practice of each of the topics and protocols seen in the different modules of this diploma course.

This is how it can be seen in the development of the project, thanks to the software tool GNS3 which was used to carry out the design and simulation of the enterprise data network, which was carried out in 4 parts mainly, where the configuration is explained step by step of each of the protocols that were used in this network in order to provide an optimal solution. The protocols used were: spanning-tree, etherchannels, DHCP, OSPFv2, OSPFV3, BGP, and HSRPv2 to provide redundancy.

Key Words: CISCO, CCNP, ENRUTAMIENTO, CONMUTACIÓN, BGP, ETHERCHANNEL, REDES, HSRPv2, OSPFV3.

# **CAPÍTULO I** INTRODUCCIÓN

<span id="page-10-1"></span><span id="page-10-0"></span>El presente documento es la evidencia de habilidades prácticas para el diplomado de profundización CCNP, para optar al título de ingeniero en telecomunicaciones de la Universidad Nacional Abierta y a Distancia UNAD, en el cual se plantea diseñar y configurar dos escenarios para una red empresarial. Donde se pretende aplicar los conocimientos adquiridos durante el desarrollo del evento académico.

Dando una solución a los dos escenarios de red planteados para una compañía en este trabajo, se busca afianzar y profundizar en esos conceptos y protocolos de conmutación y enrutamiento que se aprendieron en el proceso de cada actividad y laboratorio efectuado en los diferentes módulos del diplomado CCNP.

Este trabajo será la evidencia de que todo el conocimiento adquirido en el presente diplomado y durante todo el proceso en las diferentes materias que tienen que ver con redes de datos, permiten desarrollar competencias y ajustar los perfiles para llevarlo a la aplicación en la vida real, en los diferentes entornos que afronte un ingeniero en telecomunicaciones.

Es así como se logra realizar el diseño y configuración para la compañía de una red convergente, gracias al software GNS3 el cual permite simular de manera casi real estos escenarios, logrando interactuar con dispositivos activos de red, computadores, cableado, logrando así incorporar protocolos de enrutamiento y conmutación de la misma forma que si se realizara en un escenario real.

# **CAPÍTULO II** DESARROLLO

# <span id="page-11-2"></span><span id="page-11-1"></span><span id="page-11-0"></span>**II.I ESCENARIO 1**

<span id="page-11-3"></span>Ilustración 1. Escenario propuesto

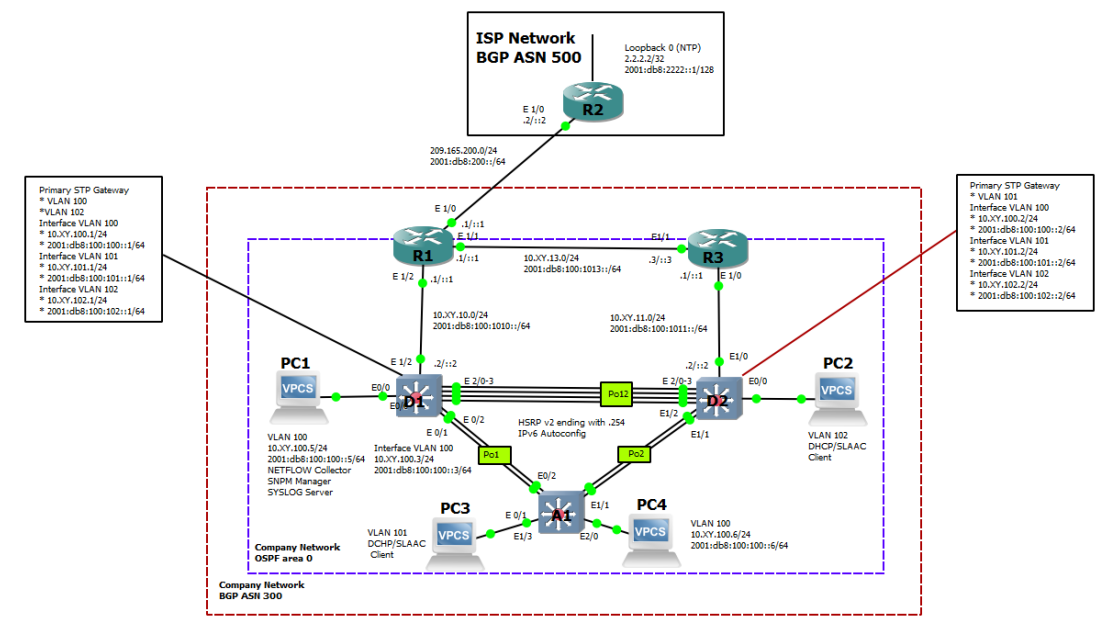

Fuente: UNAD

<span id="page-11-4"></span>Ilustración 2. Diseño realizado.

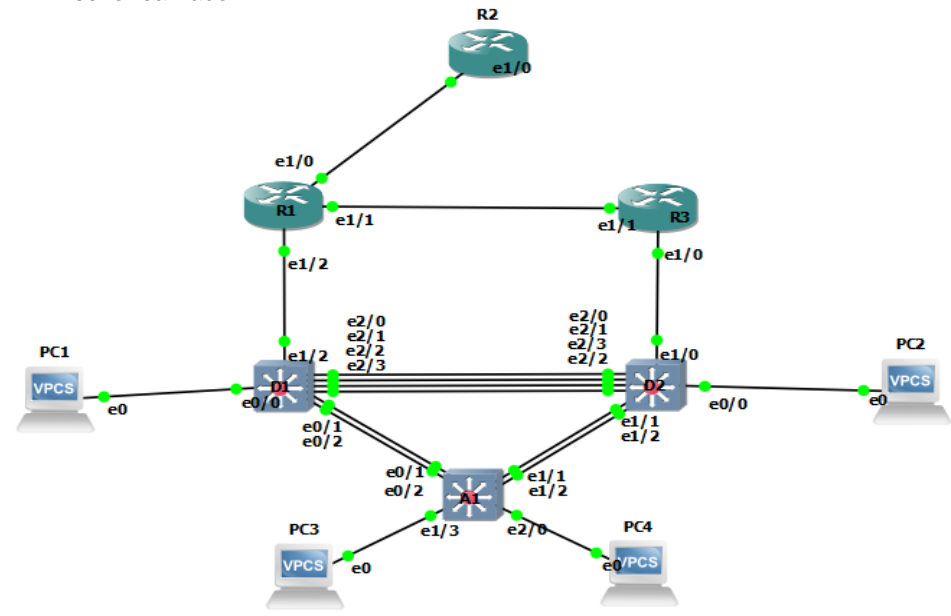

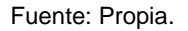

| <b>Device</b>   | <b>Interface</b> | <b>IPv4 Address</b> | <b>IPv6 Address</b>     | <b>IPv6 Link-</b><br>Local |
|-----------------|------------------|---------------------|-------------------------|----------------------------|
| R <sub>1</sub>  | E1/0             | 209.165.200.225/27  | 2001:db8:200::1/64      | fe80::1:1                  |
|                 | E1/2             | 10.51.10.1/24       | 2001:db8:100:1010::1/64 | fe80::1:2                  |
|                 | E1/1             | 10.51 13.1/24       | 2001:db8:100:1013::1/64 | fe80::1:3                  |
| R <sub>2</sub>  | E1/0             | 209.165.200.226/27  | 2001:db8:200::2/64      | fe80::2:1                  |
|                 | Loopback0        | 2.2.2.2/32          | 2001:db8:2222::1/128    | fe80::2:3                  |
| R <sub>3</sub>  | E1/0             | 10.51 11.1/24       | 2001:db8:100:1011::1/64 | fe80::3:2                  |
|                 | E1/1             | 10.51 13.3/24       | 2001:db8:100:1013::3/64 | fe80::3:3                  |
| D <sub>1</sub>  | E1/2             | 10.51 10.2/24       | 2001:db8:100:1010::2/64 | fe80::d1:1                 |
|                 | <b>VLAN 100</b>  | 10.51 100.1/24      | 2001:db8:100:100::1/64  | fe80::d1:2                 |
|                 | <b>VLAN 101</b>  | 10.51.101.1/24      | 2001:db8:100:101::1/64  | fe80::d1:3                 |
|                 | <b>VLAN 102</b>  | 10.51.102.1/24      | 2001:db8:100:102::1/64  | fe80:: $d1:4$              |
| D <sub>2</sub>  | E1/0             | 10.51 11.2/24       | 2001:db8:100:1011::2/64 | fe80::d2:1                 |
|                 | <b>VLAN 100</b>  | 10.51 100.2/24      | 2001:db8:100:100::2/64  | fe80::d2:2                 |
|                 | <b>VLAN 101</b>  | 10.51 101.2/24      | 2001:db8:100:101::2/64  | fe80::d2:3                 |
|                 | <b>VLAN 102</b>  | 10.51 102.2/24      | 2001:db8:100:102::2/64  | fe80:: $d2:4$              |
| A1              | <b>VLAN 100</b>  | 10.51 100.3/23      | 2001:db8:100:100::3/64  | fe80::a1:1                 |
| PC <sub>1</sub> | <b>NIC</b>       | 10.51 100.5/24      | 2001:db8:100:100::5/64  | <b>EUI-64</b>              |
| PC <sub>2</sub> | <b>NIC</b>       | <b>DHCP</b>         | <b>SLAAC</b>            | <b>EUI-64</b>              |
| PC <sub>3</sub> | <b>NIC</b>       | <b>DHCP</b>         | <b>SLAAC</b>            | <b>EUI-64</b>              |
| PC4             | <b>NIC</b>       | 10.0.100.6/24       | 2001:db8:100:100::6/64  | <b>EUI-64</b>              |

<span id="page-12-1"></span>Tabla 1. Direccionamiento

Fuente. UNAD

# <span id="page-12-0"></span>**II.I.I Construir la red y configurar los ajustes básicos del dispositivo y el direccionamiento de la interfaz.**

En la Parte 1, establecerá la topología de la red y configurará los ajustes básicos y el direccionamiento de las interfaces.

a) Cablear la red como se muestra en la topología.

Se realizó la construcción de la topología según la ilustración 1 Seguido por las conexiones a las Ethernet disponibles en cada dispositivo.

b) Configurar los ajustes básicos para cada dispositivo.

Se realiza la configuración básica en cada elemento siguiendo los pasos y los comandosmencionados en la guía de trabajo

#### *Router R1*

*configure terminal hostname R1 ipv6 unicast-routing no ip domain lookup banner motd # R1, ENCOR Skills Assessment # line con 0 exec-timeout 0 0 logging synchronous exit interface e1/0 ip address 209.165.200.225 255.255.255.224 ipv6 address fe80::1:1 link-local ipv6 address 2001:db8:200::1/64 no shutdown exit interface e1/1 ip address 10.51.13.1 255.255.255.0 ipv6 address fe80::1:3 link-local ipv6 address 2001:db8:100:1013::1/64 no shutdown exit interface e1/2 ip address 10.51.10.1 255.255.255.0 ipv6 address fe80::1:2 link-local ipv6 address 2001:db8:100:1010::1/64 no shutdown exit copy running-config startup-config*

Descripción de cada comando ejecutado:

! Permite entrar al modo de configuración Global

! Se asigna nombre al router

- ! Habilitamos el direccionamiento IPv6 en el dispositivo
- ! Desactivar la búsqueda DNS

! Mensaje de aviso

! Ingresar al modo de configuración de línea de la consola

! Establece el tiempo de espera inactivo de la sesión remota

! Define el nivel de severidad de los mensajes de eventos que el sistema envía al puerto consola.

! Salir de la configuración global

! Configuración de interfaz Ethernet 1/0

! Asignamos la dirección Ipv4 de la interfaz y especificamos la máscara de subred

! Asignamos ipv6 link-local

! Asignamos la dirección ipv6 de la interfaz

! Encendemos el puerto de la interfaz.

! Salimos de la configuración de la interfaz.

! Copiar la configuración en ejecución al archivo de configuración de inicio

Se repite el procedimiento de configuración para las interfaces Ethernet 1/1-2

#### *Router R2*

*configure terminal hostname R2 ipv6 unicast-routing no ip domain lookup banner motd # R1, ENCOR Skills Assessment # line con 0 exec-timeout 0 0 logging synchronous exit interface e1/0 ip address 209.165.200.226 255.255.255.224 ipv6 address fe80::2:1 link-local ipv6 address 2001:db8:200::2/64 no shutdown exit interface Loopback 0 ip address 2.2.2.2 255.255.255.255 ipv6 address fe80::2:3 link-local ipv6 address 2001:db8:2222::1/128 no shutdown exit copy running-config startup-config*

Descripción de cada comando ejecutado:

! Permite entrar al modo de configuración Global

! Se asigna nombre al router

! Habilitamos el direccionamiento IPv6 en el dispositivo

! Desactivar la búsqueda DNS

! Mensaje de aviso

! Ingresar al modo de configuración de línea de la consola

! Establece el tiempo de espera inactivo de la sesión remota

! Define el nivel de severidad de los mensajes de eventos que el sistema envía al puerto consola.

! Salir de la configuración global

! Configuración de interfaz Ethernet 1/0

! Asignamos la dirección Ipv4 de la interfaz y especificamos la máscara de subred

! Asignamos ipv6 link-local

! Asignamos la dirección ipv6 de la interfaz

! Habilitamos la interfaz

! Salimos de la configuración de la interfaz.

! Ingresamos a la interfaz loopback 0 es una interfaz lógica que asegura que por lo menos una interfaz esté siempre disponible

! Asignamos la dirección Ipv4 de la interfaz y especificamos la máscara de subred

- ! Asignamos la dirección Ipv4 de la interfaz y especificamos la máscara de subred
- ! Salimos de la configuración de la interfaz

! Copiar la configuración en ejecución al archivo de configuración de inicio.

*Router R3 configure terminal hostname R2 ipv6 unicast-routing no ip domain lookup banner motd # R1, ENCOR Skills Assessment # line con 0 exec-timeout 0 0 logging synchronous exit interface e1/0 ip address 10.51.11.1 255.255.255.0 ipv6 address fe80::3:2 link-local ipv6 address 2001:db8:100:1011::1/64 no shutdown exit interface e1/1 ip address 10.51.13.3 255.255.255.0 ipv6 address fe80::3:3 link-local ipv6 address 2001:db8:100:1010::2/64 no shutdown exit copy running-config startup-config Switch D1 hostname D1*

*ip routing ipv6 unicast-routing no ip domain lookup banner motd # D1, ENCOR Skills Assessment# line con 0 exec-timeout 0 0 logging synchronous exit vlan 100 name Management exit vlan 101 name UserGroupA exit vlan 102 name UserGroupB exit vlan 999 name NATIVE exit*

*interface e1/2 no switchport ip address 10.51.10.2 255.255.255.0 ipv6 address fe80::d1:1 link-local ipv6 address 2001:db8:100:1010::2/64 no shutdown exit interface vlan 100 ip address 10.51.100.1 255.255.255.0 ipv6 address fe80::d1:2 link-local ipv6 address 2001:db8:100:100::1/64 no shutdown exit interface vlan 101 ip address 10.51.101.1 255.255.255.0 ipv6 address fe80::d1:3 link-local ipv6 address 2001:db8:100:101::1/64 no shutdown exit interface vlan 102 ip address 10.51.102.1 255.255.255.0 ipv6 address fe80::d1:4 link-local ipv6 address 2001:db8:100:102::1/64 no shutdown exit ip dhcp excluded-address 10.51.101.1 10.51.101.109 ip dhcp excluded-address 10.51.101.141 10.51.101.254 ip dhcp excluded-address 10.51.102.1 10.51.102.109 ip dhcp excluded-address 10.51.102.141 10.51.102.254 ip dhcp pool VLAN-101 network 10.51.101.0 255.255.255.0 default-router 10.51.101.254 exit ip dhcp pool VLAN-102 network 10.51.102.0 255.255.255.0 default-router 10.51.102.254 exit interface range e0/0-3,e1/0-1,e1/3,e2/0-3,e3/0-3 shutdown exit*

Descripción de cada comando ejecutado:

! Permite entrar al modo de configuración Global

! Configura el nombre del dispositivo.

! Habilitamos el direccionamiento IPv6 en el dispositivo

! Desactivar la búsqueda DNS

! ¡Mensaje de aviso! Ingresar al modo de configuración de línea de la consola

! Establece el tiempo de espera inactivo de la sesión remota

! Define el nivel de severidad de los mensajes de eventos que el sistema envía al puerto consola.

! Modo de configuración *vlan* 100

! Nombre grupo de usuarios de la vlan 100

! Modo de configuración vlan 101

! Nombre grupo de usuarios de la vlan 101

! Modo de configuración vlan 102

! Nombre grupo de usuarios de la vlan 102

! Modo de configuración vlan 999

! Nombre grupo de usuarios de la vlan 999 NATIVE

! Entramos al modo de configuración de la interfaz Ethernet 1/2.

! Este comando evita que la interfaz genere tramas DTP

! Asignación de dirección ipv4 y mascara de subred

! Asignación de dirección ipv6 link local

! Asignación de dirección ipv6 de la subinterfaz

! Se activa la interfaz

! Ingresamos al modo de Configuración vlan 100

! Asignación de dirección ipv4 y mascara de subred

! Asignación de dirección ipv6 link local

! Asignación de dirección ipv6 de la subinterfaz

! Se habilita la interfaz.

! Se repite la configuración para las vlan 101 y 102 teniendo en cuenta la tabla de direccionamiento.

! Se excluye el rango de direcciones

! Se excluye el rango de direcciones

! Se excluye el rango de direcciones

! Se excluye el rango de direcciones

! Configuración DHCP pool vlan 101

! Asignamos direccionamiento ipv4 al servicio DHCP

! Habilitamos router por defecto a la vlan y asignamos la puerta de enlace.

! configuración DHCP pool vlan 102

! Asignamos direccionamiento ipv4 al servicio DHCP

! Habilitamos router por defecto a la vlan y asignamos la puerta de enlace

! Ingresamos a la configuración del rango de interfaces e0/0-3,e1/0-1,e1/3,e2/0-3,e3/0-3

! Apagamos o deshabilitamos los puertos de las interfaces

! Finaliza la configuración y nos saca de modo global

! Guarda la configuración del dispositivo.

## *Switch* **D2**

*hostname D2 ip routing ipv6 unicast-routing no ip domain lookup banner motd # D2, ENCOR Skills Assessment# line con 0 exec-timeout 0 0 logging synchronous exit vlan 100 name Management exit vlan 101*

*name UserGroupA exit vlan 102 name UserGroupB exit vlan 999 name NATIVE exit interface e1/0 no switchport ip address 10.51.11.2 255.255.255.0 ipv6 address fe80::d1:1 link-local ipv6 address 2001:db8:100:1011::2/64 no shutdown exit interface vlan 100 ip address 10.51.100.2 255.255.255.0 ipv6 address fe80::d2:2 link-local ipv6 address 2001:db8:100:100::2/64 no shutdown exit interface vlan 101 ip address 10.51.101.2 255.255.255.0 ipv6 address fe80::d2:3 link-local ipv6 address 2001:db8:100:101::2/64 no shutdown exit interface vlan 102 ip address 10.51.102.2 255.255.255.0 ipv6 address fe80::d2:4 link-local ipv6 address 2001:db8:100:102::2/64 no shutdown exit ip dhcp excluded-address 10.51.101.1 10.51.101.209 ip dhcp excluded-address 10.51.101.241 10.51.101.254 ip dhcp excluded-address 10.51.102.1 10.51.102.209 ip dhcp excluded-address 10.51.102.241 10.51.102.254 dhcp pool VLAN-101 network 10.51.101.0 255.255.255.0 default-router 10.51.101.254 exit ip dhcp pool VLAN-102 network 10.51.102.0 255.255.255.0 default-router 10.51.102.254 exit interface range e0/0-3,e1/1-3,e2/0-3,e3/0-3 shutdown exit*

# *Switch* **A1**

*hostname A1 no ip domain lookup banner motd # A1, ENCOR Skills Assessment# line con 0 exec-timeout 0 0 logging synchronous exit vlan 100 name Management exit vlan 101 name UserGroupA exit vlan 102 name UserGroupB exit vlan 999 name NATIVE exit interface vlan 100 ip address 10.51.100.3 255.255.255.0 ipv6 address fe80::a1:1 link-local ipv6 address 2001:db8:100:100::3/64 no shutdown exit interface range e0/0,e0/3,e1/0,e2/1-3,e3/0-3 shutdown exit*

<span id="page-19-0"></span>*Ilustración 3. Configuración PC1*

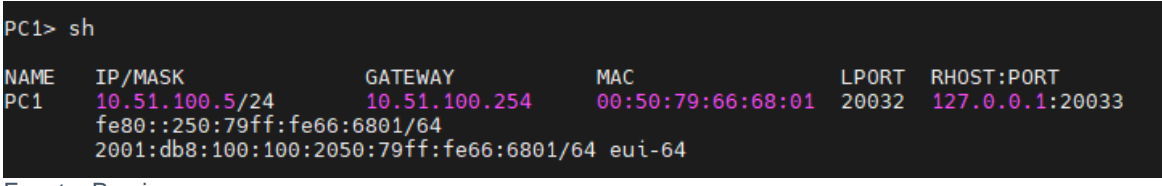

Fuente: Propia.

```
Ilustración 4. Configuración PC4
```
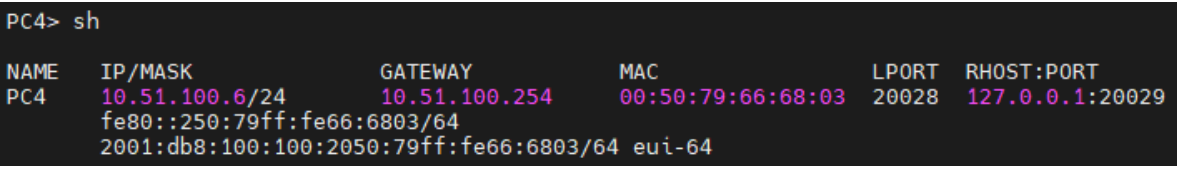

Fuente: Propia.

## <span id="page-20-0"></span>**II.I.II Configurar la capa 2 de la red y el soporte de Host**

En esta parte de la evaluación de habilidades, se completa la configuración de la red de Capa 2 y se establece el soporte básico del host. Al final de esta parte, todos los conmutadores deben ser capaces de comunicarse. El PC2 y el PC3 deben recibir direcciones desde DHCP y SLAAC.

#### **a) Habilite enlaces** *trunk* **802.1Q.**

Procedemos a crear el protocolo VRF en cada dispositivo con los comandos:

## **Switch D1 and D2**

#### **D1**

*confgure terminal* // ingreso configuración global *interface range Ethernet 2/0-*3 // Ingresamos al rango de interfaces Ethernet 2/0-3 *switchport trunk encapsulation dot1q* // Habilitamos el modo troncal de las interfaces. *switchport mode trunk* // ponemos el modo troncal a las interfaces *end* // finalizamos la configuración global

## **D2**

*enable configure terminal interface range Ethernet 2/0-3 switchport trunk encapsulation dot1q switch mode trunk switchport trunk allowed vlan 100,101,102*

- 
- 
- 
- *switchport trunk allowed vlan 100,101,102* // permite el paso de VLANs de un enlace troncal
	-
- wr **and the contract of the configuración del dispositvo.** // guardamos la configuración del dispositvo.

## **Switch D1 and A1**

#### **D1**

*enable configure terminal interface range Ethernet 0/1-2 switchport trunk encapsulation dot1q switch mode trunk switchport trunk allowed vlan 100,101,102 end*

#### **A1**

*interface range Ethernet 0/1-2 switchport trunk encapsulation dot1q switchport mode trunk switchport trunk allowed vlan 100,101,102 end* 

## **D2 and A1**

### **D2**

*configure terminal interface range Ethernet 1/1-2 switchport trunk encapsulation dot1q switch mode trunk switchport trunk allowed vlan 100,101,102* 

## A1

*configure terminal interface range Ethernet 1/1-2 switchport trunk encapsulation dot1q switchport mode trunk switchport trunk native vlan 999 switchport trunk allowed vlan 100,101,102 end end* wr

# **b) Use** *VLAN* **999 Como la** *VLAN native***.**

# **D1**

*confgure terminal interface range Ethernet 2/0-3 switchport trunk native vlan 999 exit interface range Ethernet 0/1-2 switchport trunk native vlan 999 exit*

# **D2**

*configure terminal interface range Ethernet 2/0-3 switchport trunk native vlan 999 exit interface range Ethernet 1/1-2 switchport trunk native vlan 999*

# **A1**

*confgure terminal interface range Ethernet 0/1-2 switchport trunk native vlan 999 exit interface range Ethernet 1/1-2*

*switchport trunk native vlan 999*

## **c) Use** *Rapid Spanning Tree* **(RSPT).**

#### **Router R1**

**D1**

*enable configure terminal* //ingreso configuración global *spanning-tree mode raapid-pvst* //configuración RSPT

#### **D2**

*enable configure terminal* //ingreso configuración global *spanning-tree mode raapid-pvst* //configuración RSPT

## **A1**

*enable* 

*configure terminal* //ingreso configuración *global spanning-tree mode raapidpvst* //configuración RSPT

### **d) Configure D1 y D2 como raíz (root) para las VLAN apropiadas, con prioridades de apoyo mutuo en caso de falla del switch.**

Se configura D1 con spannin-tree las vlan 100 y 102 como raíz primaria y 101 como raíz secundaria, así mismo el D2 con las vlan 100, 102 como raíz secundaria y 101 como raíz primaria

#### *Switch* **D1**

*configure terminal* // configuración global *spanning-tree vlan* 100 *root primary* // pone la vlan 100 como primaria *spanning-tree vlan 101 root secondary* // pone la vlan 101 como secundaria *spanning-tree vlan 102 root primary* // pone la vlan 102 como primaria

#### *Switch* **D2**

*configure terminal* // configuración global *spanning-tree vlan 100 root primary* // pone la vlan 100 como secundaria *spanning-tree vlan 101 root secondary* // pone la vlan 101 como primaria *spanning-tree vlan 102 root primary* // pone la vlan 102 como secundaria

## **e) En todos los switches, cree** *EtherChannels* **LACP como se muestra en el diagrama de topología. Se configura** *port channel* **entre cada dispositivo**

## **D1 a D2 –** *Port channel* **12**

## **D1**

*confi ter* //ingreso configuración globa *interface range e2/0-3* //selección de rango interfaz *CHANNEL-GROUP 12 mode active* //asignación *port channel*

## **D2**

*confi ter* //ingreso configuración global *interface range* e2/0-3 //selección de rango interfaz CHANNEL-GROUP 12 mode *active* //asignación *port channel*

## **D1 a A1 –** *Port channel* **1**

## **D1**

*Configure terminal* //ingreso configuración global *interface range Ethernet 0/1-2* //selección de rango interfaz *CHANNEL-GROUP* 1 *mode active* //asignacion *port channel*

# **A1**

*Configure terminal* //ingreso configuración global *interface range Ethernet* 0/1-2 //selección de rango interfaz *CHANNEL-GROUP* 1 *mode active* //asignación *port channel*

## **D2 a A1 –** *Port channel* **2**

## **D2**

*conf terminal* //ingreso configuración global *interface range e1*/1-2 //selección de rango interfaz *CHANNEL-GROUP* 2 *mode active* //asignación *port channel* 

**A1**<br>conf terminal *interface range e1*/1-2 // selection de Rango interfaz *CHANNEL-GROUP* 2 *mode active* // asignación *port channel*

*conf terminal* // ingreso configuración global

#### **f) Tarea 2.6: En todos los switches, configure los puertos de acceso del host (***host Access port***) que se conectan a PC1, PC2, PC3 y PC4**.

#### **Acceso pc 1**

*configure terminal* //acceso modo global *Interface* e0/0 //selección interfaz *switch access vlan* 100

*switchport mode access* //configuración modo *access vlan* 100

#### **Acceso pc 2**

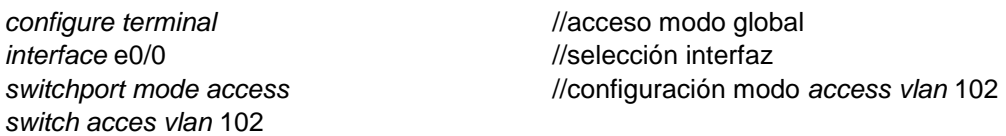

#### **Acceso a pc3**

*configure terminal* //acceso modo global *interfaz* e1/3 //selección interfaz *switch access vlan* 101

*switchport mode access* //configuración modo *access vlan* 101

#### **Acceso a pc4**

*configure terminal* //acceso modo global *interface* e2/0 //selección interfaz *switch access vlan* 100

*switchport mode access* //configuración modo *access vlan* 101

# **g) Tarea 2.7: Verifique los servicios DHCP IPv4**

<span id="page-24-0"></span>*Ilustración 5 Verificación direccionamiento DHCP para el pc 2*

```
PC2> ip dhcp<br>DORA IP 10.51.102.210/24 GW 10.51.102.254
PC2PC2PC2> ip dhcp<br>DORA IP 10.51.102.210/24 GW 10.51.102.254
PC2
```
*Fuente. Propia*

<span id="page-25-0"></span>*Ilustración 6 Verificación direccionamiento DHCP* para el pc 3

**NAME IP/MASK GATEWAY MAC DNS** PC3 10.51.101.112/24 51.0.101.254 00:50:79:66:68:02 PC3> ip dhcp DORA IP 10.51.101.212/24 GW 51.0.101.254 PC3> ip dhcp DORA IP 10.51.101.212/24 GW 10.51.101.254

*Fuente. Propia*

#### **h) Tarea 2.8: Verifique la conectividad de la LAN local**

PC1 debería hacer ping con éxito a: D1: 10.0.100.1 D2: 10.0.100.2 PC4: 10.0.100.6

```
Ilustración 7 Verificación ping desde el pc1
```
PC1> ping 10.51.100.1 84 bytes from 10.51.100.1 icmp\_seq=1 ttl=255 time=0.600 ms<br>84 bytes from 10.51.100.1 icmp\_seq=2 ttl=255 time=0.981 ms<br>84 bytes from 10.51.100.1 icmp\_seq=3 ttl=255 time=0.776 ms<br>84 bytes from 10.51.100.1 icmp\_seq=4 ttl=255 PC1> ping 10.51.100.2 84 bytes from 10.51.100.2 icmp\_seq=1 ttl=255 time=1.313 ms<br>84 bytes from 10.51.100.2 icmp\_seq=2 ttl=255 time=1.582 ms<br>84 bytes from 10.51.100.2 icmp\_seq=3 ttl=255 time=2.747 ms<br>84 bytes from 10.51.100.2 icmp\_seq=4 ttl=255 PC1> ping 10.51.100.6 84 bytes from 10.51.100.6 icmp\_seq=1 ttl=64 time=1.467 ms<br>84 bytes from 10.51.100.6 icmp\_seq=2 ttl=64 time=1.756 ms<br>84 bytes from 10.51.100.6 icmp\_seq=3 ttl=64 time=1.733 ms<br>84 bytes from 10.51.100.6 icmp\_seq=4 ttl=64 time  $PC1 >$ 

*Fuente propia*

PC2 debería hacer ping con éxito a: D1: 10.0.102.1 D2: 10.0.102.2

<span id="page-26-0"></span>*Ilustración 8 Verificación* ping desde el pc2

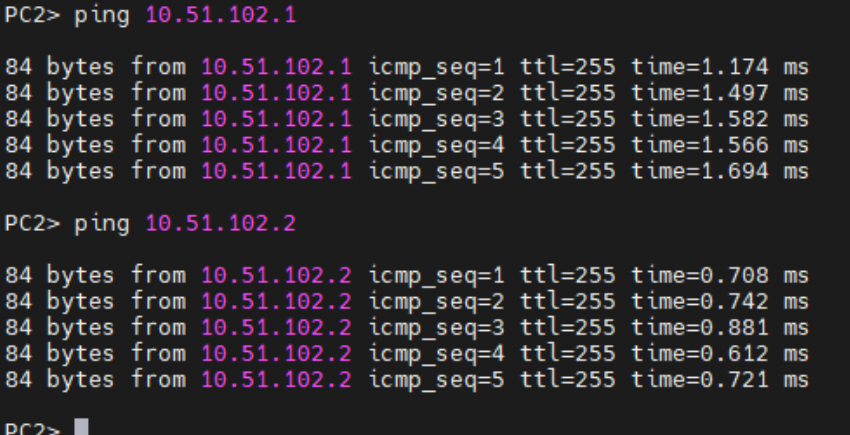

- -*Fuente propia.*

PC3 debería hacer ping con éxito a: D1: 10.0.101.1 D2: 10.0.101.2

<span id="page-26-1"></span>*Ilustración 9 Verificación* ping desde el pc3

```
PC3> ping 10.51.101.1
84 bytes from 10.51.101.1 icmp_seq=1 ttl=255 time=1.795 ms
84 bytes from 10.51.101.1 icmp_seq=1 ttc=255 time=1.795 ms<br>84 bytes from 10.51.101.1 icmp_seq=2 ttl=255 time=4.700 ms<br>84 bytes from 10.51.101.1 icmp_seq=3 ttl=255 time=1.894 ms<br>84 bytes from 10.51.101.1 icmp_seq=5 ttl=255 
PC3> ping 10.51.101.2
84 bytes from 10.51.101.2 icmp_seq=1 ttl=255 time=1.319 ms<br>84 bytes from 10.51.101.2 icmp_seq=2 ttl=255 time=1.483 ms<br>84 bytes from 10.51.101.2 icmp_seq=3 ttl=255 time=3.964 ms<br>84 bytes from 10.51.101.2 icmp_seq=4 ttl=255
```
#### $PC3 >$

*Fuente propia*

PC4 debería hacer ping con éxito a: D1: 10.0.100.1 D2: 10.0.100.2 PC1: 10.0.100.5

<span id="page-27-2"></span>*Ilustración 10 Verificación* ping desde el pc4

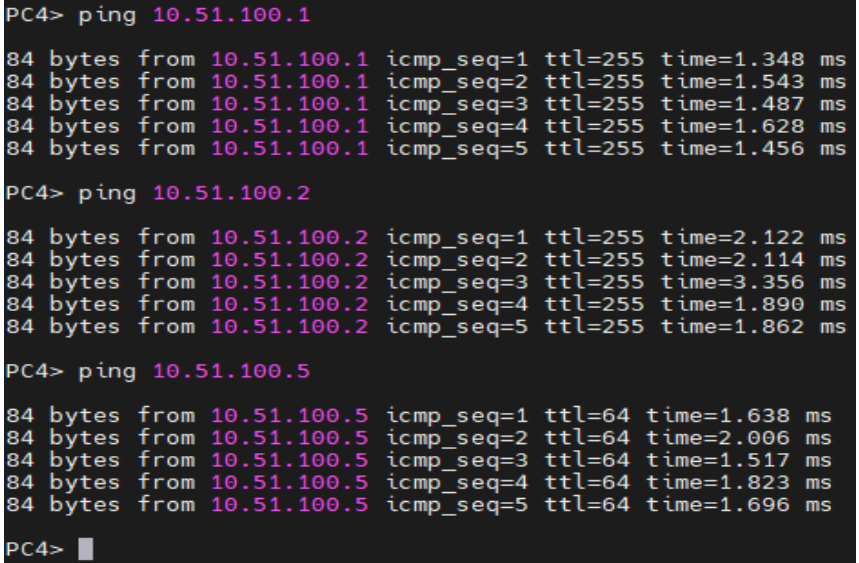

## <span id="page-27-0"></span>**II.II ESCENARIO 2**

#### <span id="page-27-1"></span>**II.II.I Configurar los protocolos de enrutamiento**

En esta parte,se procede a configurar los protocolos de enrutamiento IPv4 e IPv6. Al final de esta parte, la red debería estar completamente convergente. Los *pings* de IPv4 e IPv6 a la *interfaz Loopback* 0 desde D1 y D2 deberían ser exitosos.

Nota: Los *pings* desde los *hosts* no tendrán éxito porque sus puertas de enlace predeterminadas apuntan a la dirección HSRP que se habilitará en la Parte 4.

**a)** En la "Red de la Compañia" (es decir, R1, R3, D1, y D2), configure *single-area* OSPFv2 en area 0.

Al Router **R1** le asignamos el ID 0.0.4.1

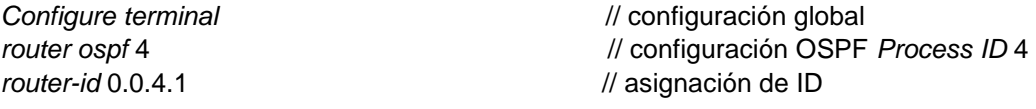

Al Router **R3** le asignamos el ID 0.0.4.3

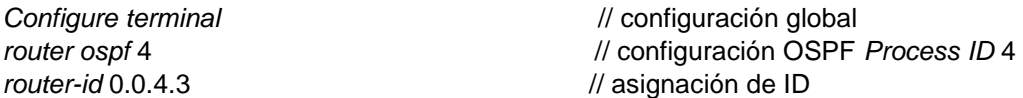

Al switch **D1** le asignamos el ID 0.0.4.131

*Configure terminal* // configuración global *router ospf* 4 // configuración OSPF *Process ID* 4 *router-id* 0.0.4.131 // asignación de ID

Al switch **D2** le asignamos el ID: 0.0.4.132

*router-id* 0.0.4.132 // asignación de ID

*Configure terminal* // configuración global *router ospf* 4 // configuración OSPF *Process ID* 4

- $\checkmark$  En R1, R3, D1, y D2, se anuncian todas las redes directamente conectadas y también las *VLANs* en Area 0.
	- En R1, no se publica la red R1 que conecta con R2.

#### **R1**

*network* 10.51.10.0 0.0.0.255 area 0 // anuncio de redes R1 en area 0 *network* 10.51.13.0 0.0.0.255 area 0 // anuncio de redes R1 en area 0 *passive-interface Ethernet* 1/2 // Evita actualizaciones innecesarias

#### **R3**

#### $D<sub>1</sub>$

do show ip route connected *network* 10.51.100.0 0.0.0.255 area 0 *network* 10.51.101.0 0.0.0.255 area 0 *network* 10.51.102.0 0.0.0.255 area 0

#### D<sub>2</sub>

*network* 10.51.11.0 0.0.0.255 area 0 // anuncio de redes D2 en area 0 *network* 10.51.100.0 0.0.0.255 area 0 *network* 10.51.101.0 0.0.0.255 area 0 *network* 10.51.102.0 0.0.0.255 area 0

*network* 10.51.11.0 0.0.0.255 area 0 // anuncio de la red R3-D2 en área 0 *network* 10.51.13.0 0.0.0.255 area 0 // anuncio de la red R3-R1 en área 0 *passive-interface Ethenet* 1/0 // Evita actualizaciones innecesarias

*network* 10.51.10.0 0.0.0.255 area 0 // anuncio de las redes de D1 en área 0

 En R1, propague una ruta por defecto. Note que la ruta por defecto deberá ser provista por BGP.

*Configure terminal* // entrar a la configuración global *ipv6 router ospf* 4 // Ingresa al router ospf 6. *router-id* 0.0.4.1 // Asignación id 0.0.4.1. *default-information originate* // asignación ruta predeterminada

- $\checkmark$  Se deshabilitan las publicaciones OSPFv2 en D1 y D2 exceptuando en la interfaz e1/2 y 1/0 respectivamente.
	- D1: todas las interfaces excepto Ethernet 1/2

*passive-interface Ethernet* 0/0 //deshabilitar publicaciones OSPFv2 en D1 para la interfaz *passive-interface Ethernet* 0/1 *passive-interface Ethernet* 0/2 *passive-interface Ethernet* 2/0 *passive-interface Ethernet* 2/1 *passive-interface Ethernet* 2/2

*passive-interface Ethernet* 2/3

D2: todas las interfaces excepto Ethernet 1/0

*Passive-interface Ethernet* 0/0 *passive-interface Ethernet* 1/1 *passive-interface Ethernet* 1/2 *passive-interface Ethernet* 2/0 *passive-interface Ethernet* 2/1 *passive-interface Ethernet* 2/2 *passive-interface Ethernet* 2/3

- **b)** En la "Red de la Compañia" (es decir, R1, R3, D1, y D2), configure classic *single-area* OSPFv3 en area 0.
- $\checkmark$  Se configura OSPFv3 usando OSPF *Process* ID 6 y se asignan los siguientes *router*-IDs.
	- **R1**: 0.0.6.1
	- $\cdot$  **R3**: 0.0.6.3
	- **D1**: 0.0.6.131
	- **D2**: 0.0.6.132
- $\checkmark$  En R1, R3, D1, y D2, se debe anunciar todas las redes directamente conectadas y también las *VLANs* en Area 0.
	- En R1, no publique la red R1 que se conecta con R2.
	- Se propaga una ruta por defecto provista por BGP.

#### **R1: 0.0.6.1**

*router-id* 0.0.6.1 // Asigna el id 0.0.6.1 interface Ethernet 1/1 // // ingreso a interfaz exit and *a l* and *l* salida *exit*

# **R3: 0.0.6.3**

exit and *a l* salida

#### **D1: 0.0.6.131**

*ipv6 router ospf 6* // Habilita OSPFv3 *interface Ethernet 1/2* // ingreso interfaz

#### **D2: 0.0.6.132**

*ipv6 router ospf 6* // Habilita OSPFv3

*ipv6 router ospf* 6 // Ingresa al *router ospf* 6. *ipv6 ospf 6 area 0* // ingreso ipv6 ospf 6 area 0 *interface Ethernet* 1/2 // *ingreso interfaz G1/0 Ripv6 ospf 6 area 0* // ingreso ipv6 ospf 6 area 0

- *ipv6 router ospf* 6 *ipv6 router ospf* 6 *router-id* 0.0.6.3 // asignación id 0.0.6.3 *interface Ethernet* 1/1 // *ingreso interfaz s6/0 ipv6 ospf 6 area* 0 // habilitar OSPFv3 en interfaz *interface Ethernet* 1/0 // ingreso interfaz G1/0 *ipv6 ospf 6 area* 0 // habilitar OSPFv3 en interfaz
- *router-id 0.0.6.131* // asignación id 0.0.6.131 *ipv6 ospf 6 area 0* // Habilita OSPFv3 en interfaz *interface vlan 100* // ingreso interfaz vlan 100 *ipv6 ospf 6 area 0* // Habilita OSPFv3 en interfaz *interface vlan 101* // *ingreso interfaz vlan 101 ipv6 ospf 6 area 0* // Habilita OSPFv3 en interfaz *interface vlan 102* // ingreso interfaz vlan 102<br>ipv6 ospf 6 area 0 // // Habilita OSPFv3 en interf // Habilita OSPFv3 en interfaz *interface e3/3* // ingreso interfaz e3/3
- *router-id 0.0.6.132* // asignación id 0.0.6.132 *interface Ethernet 1/0* // ingreso interfaz e0/0 *ipv6 ospf 6 area 0* // Habilita OSPFv3 en interfaz<br> *interface vlan 100* // ingreso interfaz vlan 100 *interface vlan 100* // ingreso interfaz vlan 100 *ipv6 ospf 6 area 0* // Habilita OSPFv3 en interfaz *interface vlan 101* // *ingreso interfaz vlan 101 ipv6 ospf 6 area 0* // Habilita OSPFv3 en interfaz *interface vlan 102* // ingreso interfaz vlan 102 *ipv6 ospf 6 area 0* // Habilita OSPFv3 en interfaz
- $\checkmark$  Se deshabilitan publicaciones de OSPFv3 en D1 y D2 excepto en la interfaz Ethernet 1/2 y *Ethernet* 1/0 respectivamente.
	- D1: todas las interfaces excepto *Ethernet* 1/2.

*ipv6 router ospf 6* //deshabilita publicaciones OSPFv3 en D1

*passive-interface vlan 100 passive-interface vlan 101 passive-interface vlan 102* 

D2: todas las interfaces excepto Ethernet 1/0

*ipv6 router ospf 6* // deshabilita publicaciones OSPFv3 enD2

*passive-interface vlan 100 passive-interface vlan 101 passive-interface vlan 102*

- **c)** Configuración de MP-BGP En el Router R2, en la "Red ISP"
- $\checkmark$  Se configuran dos rutas estáticas predeterminadas a través de la interfaz *Loopback* 0, para IPV4 e IPV6.
- Se configura R2 en BGP ASN 500 y se usa el *router*-id 2.2.2.2.
- $\checkmark$  Se configura y habilita una relación de vecino IPv4 e IPv6 con R1 en ASN 300.

# **Router R2**

*Configure terminal* // ingresamos configuración global. *ip route 0.0.0.0 0.0.0.0 loopback 0* // ruta estatica ipv4 con *loopback* 0 *ipv6 route ::/0 loopback 0* // ruta estatica ipv6 con *loopback* 0 *router bgp 500* // Se Crea proceso BGP dentro del router *bgp router-id 2.2.2.2* // identificador de R2 en BGP *neighbor 209.165.200.225 remote-as 300* // establecer vecinos de conexión ASN300 ipv4 *neighbor 2001:db8:200::1 remote-as 300* // establecer vecinos de conexión ASN300 ipv6 *address-family ipv4* // configuración Familia ipv4 *209.165.200.225 activate* // relación router vecino *no neighbor 2001:db8:200::1 activate* // Deshabilite la relación de vecino IPv6 con R1 *network 2.2.2.2 mask 255.255.255.255* // anuncio de red por BGP *network 0.0.0.0* // ruta estática *exit-address-family* // salir de Familia ipv4 *address-family ipv6* // entrar en configuración Familia IPV6 *no neighbor 209.165.200.225 activate* // Deshabilite la relación de vecino ipv4 con R1 *neighbor 2001:db8:200::1 activate* // relación router vecino *network 2001:db8:2222::/128* // anuncie la red . 2001:db8:2222::/128 *network ::/0* // se configura el enrutamiento por defecto *exit-address-family* // salir de la configuración familia ipv6

- **d)** En R1 en la "Red ISP", configure MP-BGP
- Se configuran dos rutas resumen estáticas a la interfaz *Null* 0:
	- Una ruta resumen IPv4 para 10.51.0.0/8.

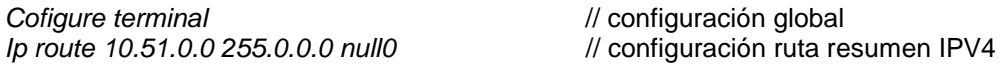

Una ruta resumen IPv6 para 2001:db8:100::/48.

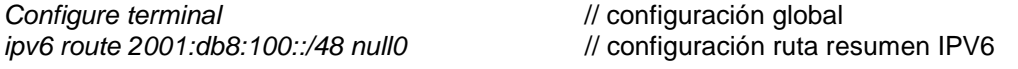

- Configure R1 en BGP ASN 300 y use el *router-id* 1.1.1.1
- Configuración de una relación vecino IPv4 e IPv6 con R2 en ASN 500
	- En IPv4 *address family*, se deshabilitan la relación de vecino ipv6, habilite las relaciones de vecino en ipv4 y anuncie la red 10.51.0.0/8.

**Configure terminal** // configuración global *Rouer bgp 300* // configuración de router BGP 300 *bgp router-id 1.1.1.1* // identificador de R1 en BGP 300 *neighbor 209.165.200.226 activate* // Habilita relación vecino IPv4. *no neighbor 2001:db8:200::2 activate* // Deshabilita relación vecino IPv6. *network 10.51.0.0 mask 255.0.0.0* // Anuncia la red 10.51.0.0/8 *exit-address-family* // salir de configuración de familia ipv4

*neighbor 209.165.200.226 remote-as 500* // establecer vecinos de conexión ASN500 ipv4 *neighbor 2001:db8:200::2 remote-as* 500 // establecer vecinos de conexión ASN500 ipv6 *address-family ipv4* // configuración de familia direcciones IPV4 R1 *network 0.0.0.0* // se configura el enrutamiento por defecto

 En IPv6 *address family*, deshabilite la relación de vecino ipv4, habilite las relaciones de vecino en ipv4 y anuncie la red 10.51.0.0/8.

Estando en la configuración de router BGP 300 se procede a configurar *address-family ipv6*

*no neighbor 209.165.200.226 activate* // Deshabilita relación vecina IPv4 *neighbor 2001:db8:200::2 activate* // habilita relación vecino IPv6. *network 2001:db8:100::/48* // Anuncie la red 2001:db8:100::/48 *exit-address-family* // salir de configuración de familia ipv6

*address-family ipv6* // configura familia direcciones IPV6 *network ::/0* // se configura el enrutamiento por defecto

# <span id="page-33-0"></span>**II.II.II Configuración de la Redundancia del Primer Salto (***First Hop Redundancy)*

En esta parte, se configura HSRP versión 2 para proveer redundancia de primer salto en los hosts en la "Red de la Compañía".

**a)** En D1, se crea IP SLAs que comprueben la accesibilidad de la interfaz R1 G1/0.

Se crea en en el *swtich* D1 IP SLAs , usando el número 4 para IPV4 y el número 6 para IPV6, estas IP SLAs comprobarán la disponibilidad de la interfaz R1 *Ethernet* 1/2 cada 5 segundos y se programa la SLA para una implementación inmediata sin tiempo de finalización.

Use la SLA número 4 para IPv4.

# *Switch* **D1**

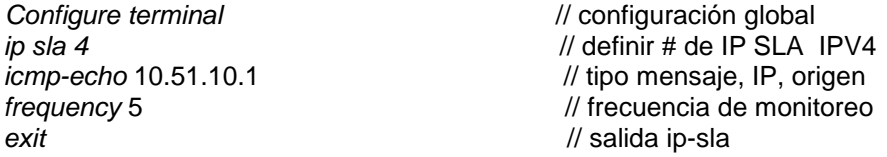

Use la SLA número 6 para IPv6.

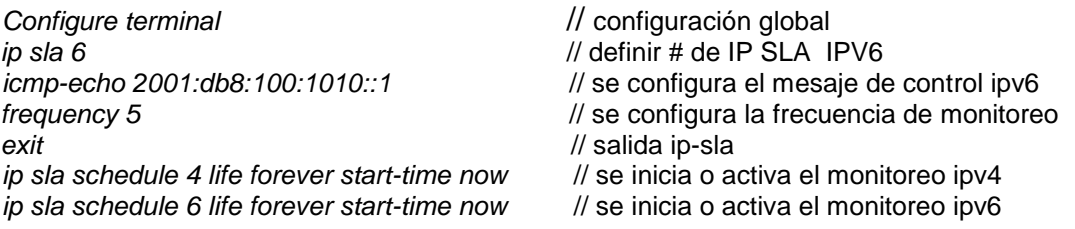

Se crea una IP SLA objeto para la IP SLA 4 y una para la IP SLA 6, los objetos rastreados deben notificar a D1 si el estado de IP SLA cambia de *down* y a *up* después de 10 segundos o de *up* a *down* después de 15 segundos.

Se usa el número de rastreo 4 para la IP SLA 4.

*track 4 ip sla 4 ldefinicion # rastreo ip sla 4 delay down 15 up 10 //down 15" y up 10" exit* 

Se usa el número de rastreo 6 para la IP SLA 6.

*delay down 15 up 10*  $\frac{1}{2}$  // down 15" y up 10" exit and *a l* and *l* salida

*track 6 ip sla 6* // definición # rastreo ip sla 4

- **b)** En D2, cree IP SLAs que prueben la accesibilidad de la interfaz R3 G1/0.
	- $\checkmark$  Se crean IP SLAs en D2 usando la SLA número 4 para IPv4 y la SLA número 6 para IPv6, las cuales comprobarán la disponibilidad de la interfaz de R3 *Ethernet* 1/0 cada 5 segundos, así mismo se programa la SLA para una implementación inmediata sin tiempo de finalización

*ip sla 4* // definir # de IP SLA IPV4 *icmp-echo 10.0.11.1* // tipo mensaje, IP, origen mensaje *frequency 5* // frecuencia de monitoreo *exit* // salida *ip sla 6* // definir # de IP SLA IPV4 *icmp-echo 2001:db8:100:1011::1* // mensaje, IP, origen IPV6 *frequency 5* // frecuencia de monitoreo exit // salida *ip sla schedule 4 life forever start-time now* // Habilita IP SLA ahora y siempre *ip sla schedule 6 life forever start-time now* // Habilita IP SLA ahora y siempre

 $\checkmark$  Se crea una IP SLA objeto para la IP SLA 4 y una IP SLA 6, usando el número de rastreo 4 para la IP SLA 4 y el número de rastreo 6 para la SLA 6, estos objetos rastreados deben notificar a D1 si el estado de IP SLA cambia de *Down* a *Up* después de 10 segundos o de *Up* a *Down* después de 15 segundos.

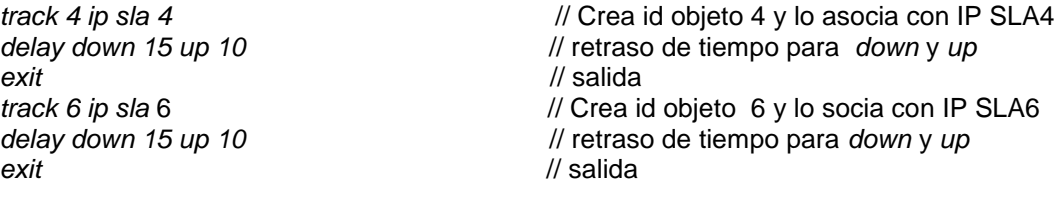

**c)** En D1 configure HSRPv2.

 Se cambia la prioridad a 150 de D1 siendo el *router* primario para las *VLAN*s 100 y 102 Se configure HSRP version 2, y IPv4 HSRP grupo 104 para la VLAN 100

*interface vlan 100* // interfaz vlan 100 *standby version 2* // version 2

*Configure terminal* // configuración global

*standby 104 ip 10.0.100.254* // Asigne la dirección IP virtual *standby 104 priority 150* // prioridad del grupo en 150 *standby 104 preempt* // Habilite la preferencia *exit* 

standby 104 track 4 decrement 60 // Rastree el objeto 4 y decremente en 60

• Se configure IPv4 HSRP grupo 114 para la VLAN 101

*interface vlan 101* // interfaz vlan 101 *standby version 2* // version 2 *standby 114 ip 10.0.101.254* // Asigne la dirección IP virtual *standby 114 preempt* // Habilita la preferencia *standby 114 track 4 decrement 60* // Rastree el objeto 4 y decremente 60 *exit* // salida

Se configure IPv4 HSRP grupo 124 para la VLAN 102

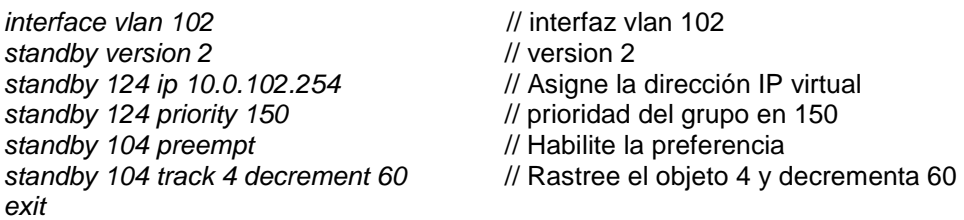

#### • Se configure IPv6 HSRP grupo 106 para la VLAN 100

*interface vlan 100* // interfaz vlan 100 *standby version 2* // version 2 *standby 106 ipv6 autoconfig* // Asigne la dirección IP virtual *standby 106 priority 150* // prioridad del grupo en 150 *standby 106 preempt* // Habilite la preferencia *exit* 

*standby 106 track 4 decrement 60* //Rastree el objeto 4 y decrementa 60

#### Configure IPv6 HSRP grupo 116 para la VLAN 101

*interface vlan 101* // interfaz vlan 101 *standby version 2* // version 2 standby 116 ipv6 autoconfig // Asigne la dirección IP virtual standby 116 preempt<br>standby 116 track 4 decrement 60 // Rastree el objeto 4 y decrement 60 *exit* 

// Rastree el objeto 4 y decrementa 60

Configure IPv6 HSRP grupo 126 para la VLAN 102

*interface vlan 102* // interfaz vlan 102 standby 126 ipv6 autoconfig // Asigne la dirección IP virtual *standby 126 priority 150* // prioridad del grupo en 150 *standby 126 preempt* // Habilite la preferencia *standby 126 track 4 decrement 60* // Rastree el objeto 4 ydecremeta 60 *exit*

# **CAPÍTULO III CONCLUSIONES**

<span id="page-36-1"></span><span id="page-36-0"></span>Se logra el diseño y configuración de la red cumpliendo con los parámetros exigidos, implementando protocolos como *Etherchannel*, OSPFv2, OSPFv3, BGP, entre otros, los cuales permitieron lograr una red convergente, operativa segura.

La implementación de protocolos de enrutamiento como OSPF permite que la red sea más operativa y eficiente, pues este protocolo ayuda a calcular las rutas a gran velocidad determinado su métrica, ofreciendo rendimiento a las redes, dinamismo en su forma de actualizar las tablas de enrutamiento con los siguientes saltos.

Las SLAs es una tecnología fundamental que se debe configurar en las redes que se administran, ya que esta permite que se pueda hacer un seguimiento del comportamiento de la red, realizar métricas y tomar decisiones que permitan mitigar cualquier impacto negativo.

En el desarrollo del proyecto se presentaron errores de configuración, así como de diseño los cuales pudieron ser superados a satisfacción con la asesoría de los docentes y la documentación entregada por parte de los mismos, los que permitió afianzar los conceptos de redes, aprendidos durante el evento académico.

El software GNS3 utilizado para la simulación de la red empresarial cumplió con las expectativas de funcionamiento, pues el entorno de trabajo es casi real, lo cual permitió desarrollar competencias en el diseño y configuración de dispositivos activos de red

# BIBLIOGRAFÍA

Edgeworth, B., Garza Rios, B., Gooley, J., Hucaby, D. (2020). CISCO Press (Ed). Multiple Spanning Tree Protocol. CCNP and CCIE Enterprise Core ENCOR 350- 401. https://1drv.ms/b/s!AAIGg5JUgUBthk8

Edgeworth, B., Garza Rios, B., Gooley, J., Hucaby, D. (2020). CISCO Press (Ed). BGP. CCNP and CCIE Enterprise Core ENCOR 350-401. Recuperado de https://1drv.ms/b/s!AAIGg5JUgUBthk8

UNAD (2017). Configuración de Switches y Routers [OVA]. Recuperado de https://1drv.ms/u/s!AmIJYei-NT1IhgL9QChD1m9EuGqC

universidad complutense. (s.f.). universidad complutense. Recuperado el 27 de 11 de 2021, de https://www.ucm.es/pimcd2014-free-software/gns3

ccna-learner.com. (27 de 12 de 2020). *ccna-learner.com*. Recuperado el 26 de 11 de 2021, de https://www.ccna-learner.com/2020/12/27/radius-configuration-oncisco-routerlab-radius-configure-and-improve-your-ski/

# **CAPÍTULO IV ANEXOS 1**

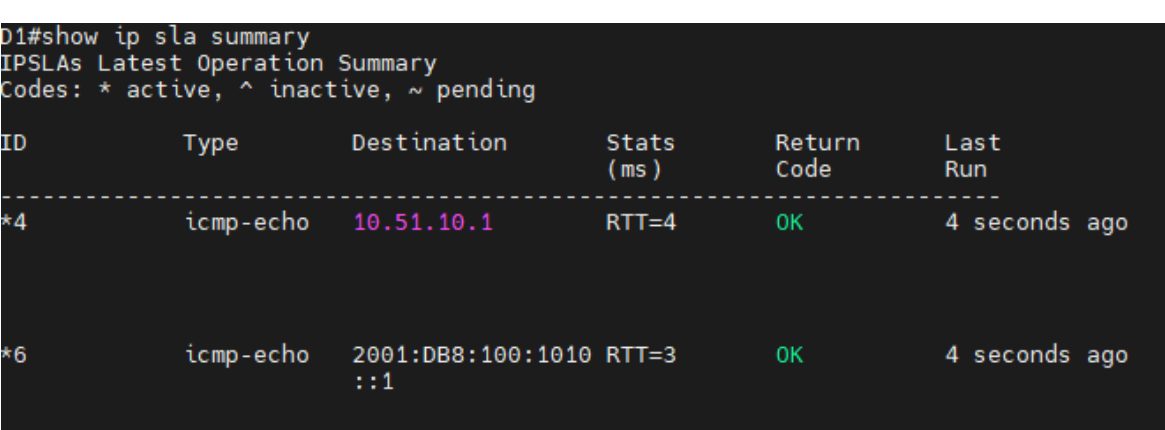

<span id="page-38-2"></span><span id="page-38-1"></span><span id="page-38-0"></span>*Ilustración 11. Show ip sla summary Switch D1*

*Fuente. Propia*

<span id="page-38-3"></span>*Ilustración 12Show ip SLA summary Switch D2.*

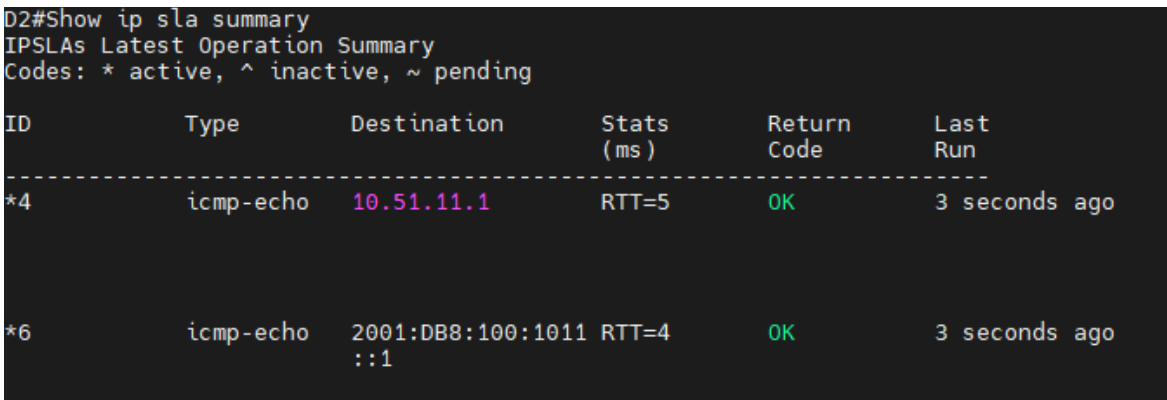

*Fuente. Propia*

<span id="page-38-4"></span>*Ilustración 13. Show standby brief D1*

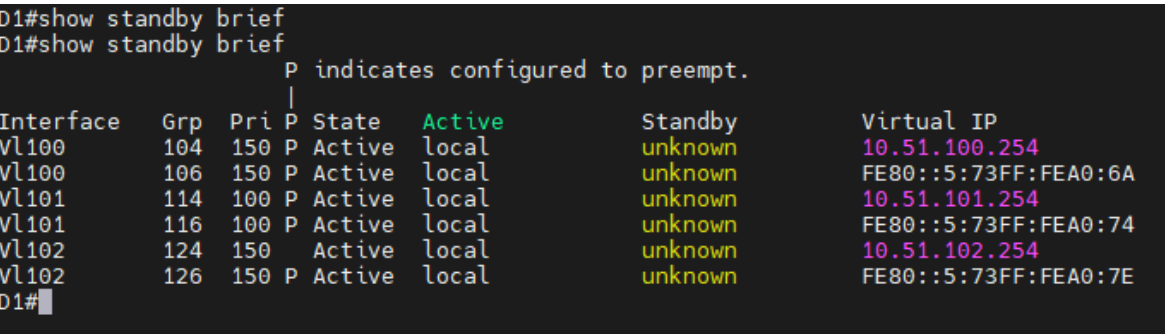

*Fuente. Propia*